# Requisition-Creating the RTF

Please make sure to request user permissions from either John Young or Kelly Hoovler before creating the RTF.

**1. Go to umaine.hiretouch.com/admin**

**Enter Username Enter Password** 

- **2.** Click **the Jobs Tab**
- **3.** Click **Add Requisition**

**4.** Find your template within the list of template options**.** 

*A. Step 1: Choose Template and Click Continue B. Step 2: Verify Correct Template and Click Continue C. Step 3: Review forms attached to the Requisition and Click Continue* 

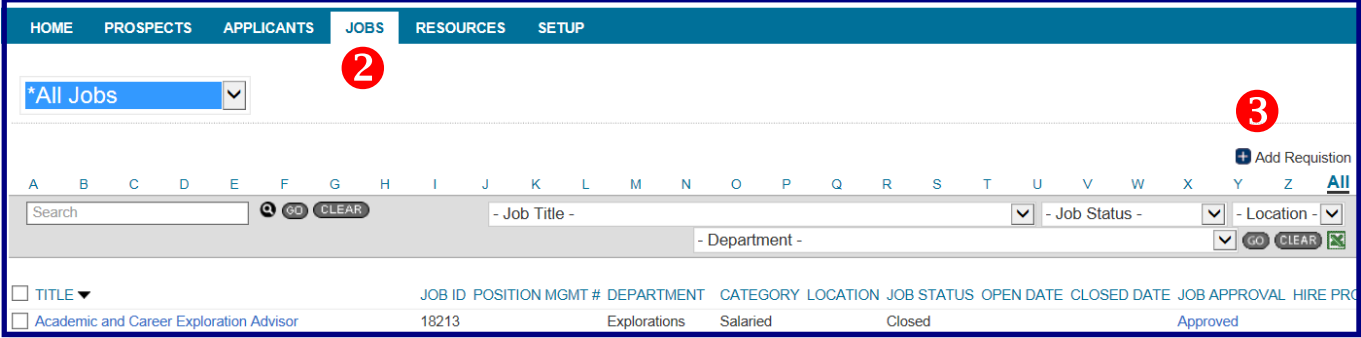

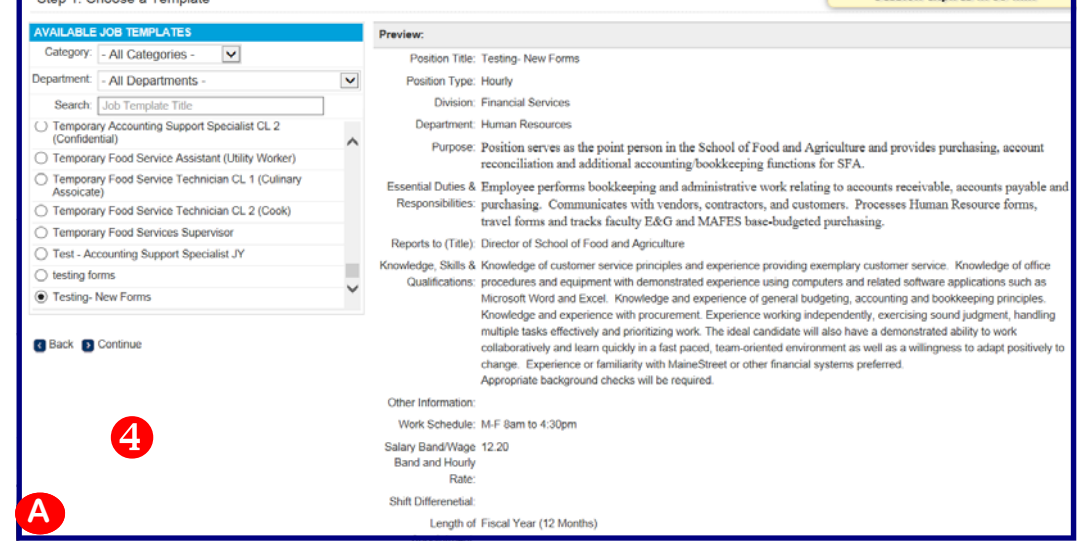

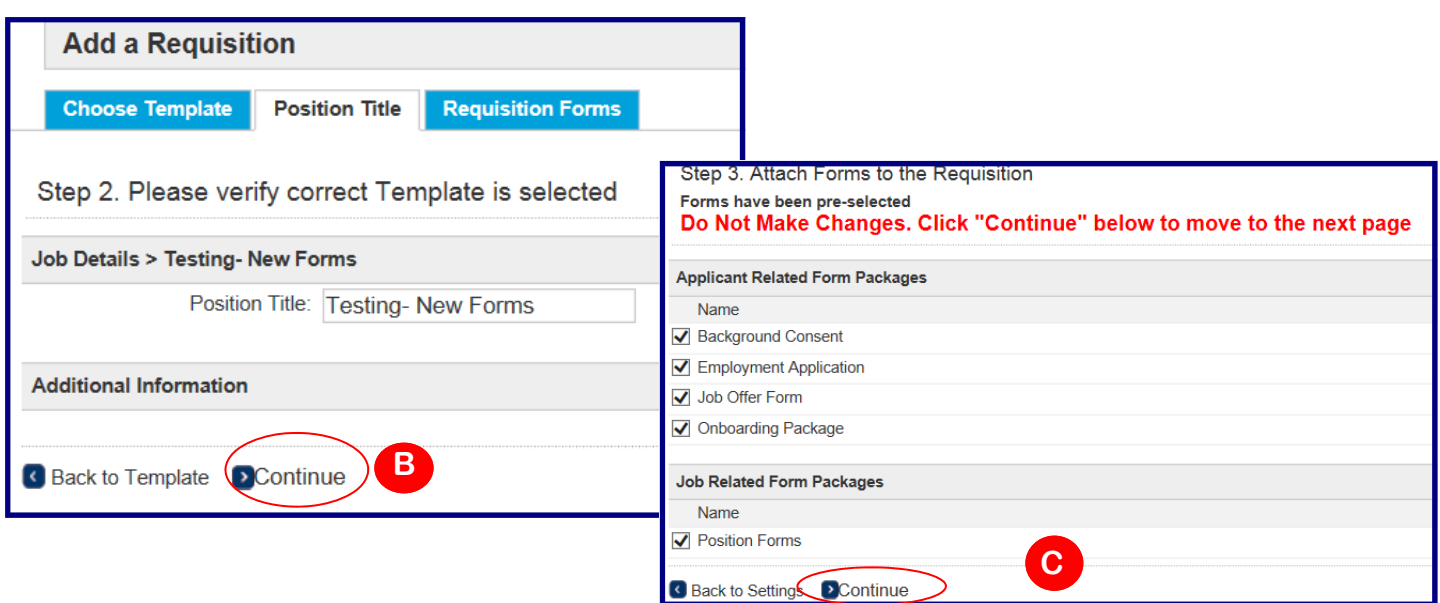

### Requisition-Creating the RTF

#### 5. Under **Action**, click **Start**

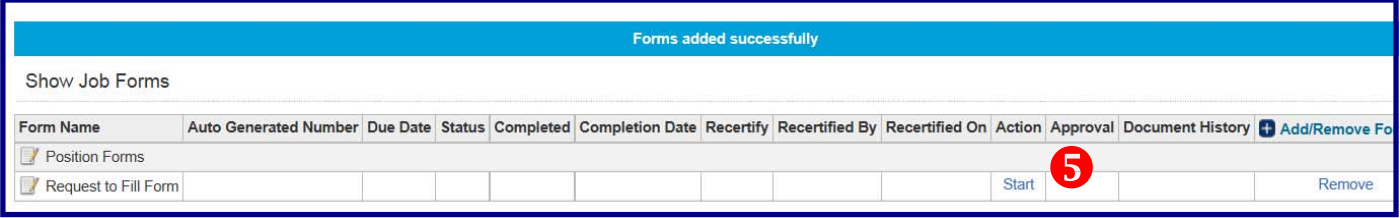

6. In *Job Details*, fill in the information that wasn't pulled from the job template.

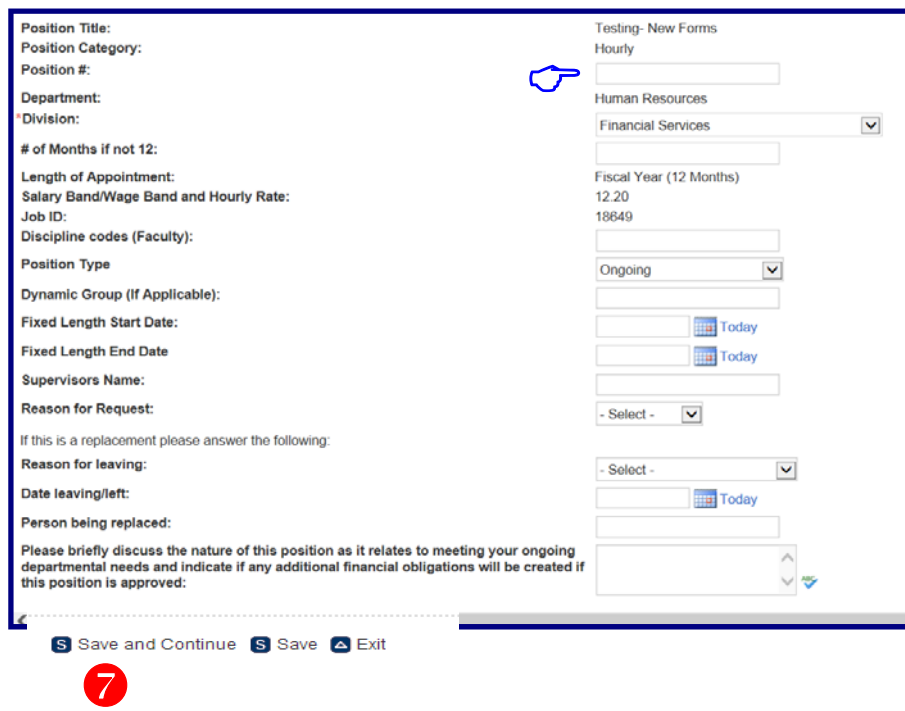

*\* The Position Number should not blank. If the position number is not available prior to approval, the HRP will request a new position number from Payroll before approving the RTF. Please keep in mind that there may be a delay from when the request is made until the position number is created.* 

#### 7. Click **Save and Continue**

### Requisition-Creating the RTF

icon.

8. You will be directed to *Job Search Details*, the second part of the RTF. In this section, please make sure to identify the Chair, Hiring Officer, Support Staff and Search Committee Members by clicking

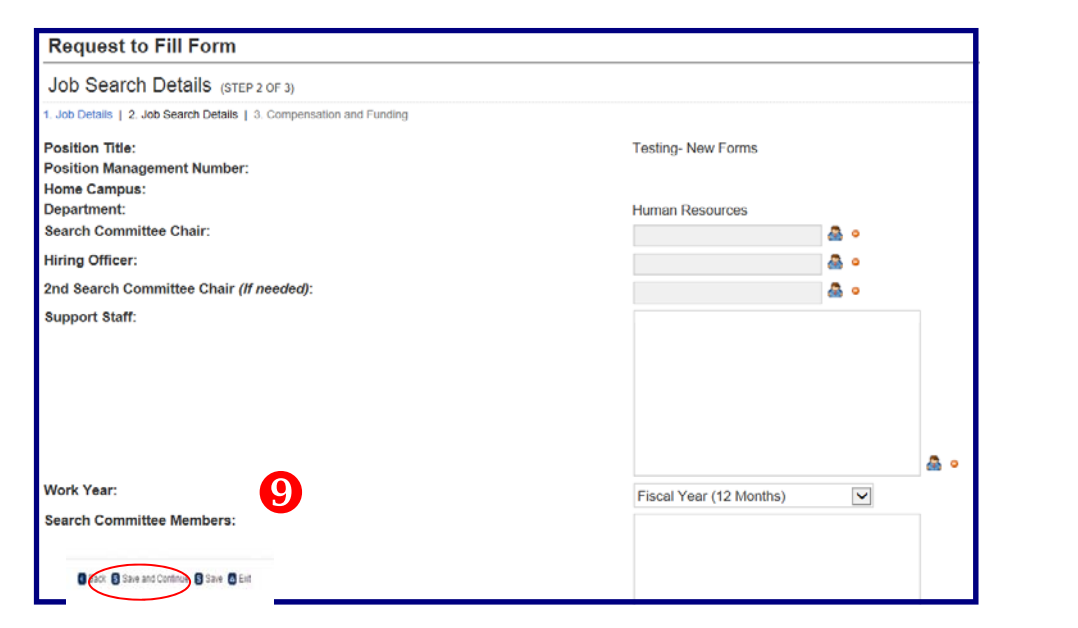

#### 9. Click **Save and Continue**

- 10. In the Compensation & Funding section, please fill out the Hiring Range, FTE Salary (if applicable) and the Distribution. Make sure to enter your name as the "requisitioner" and date.
- 11. Click **Save and Continue**

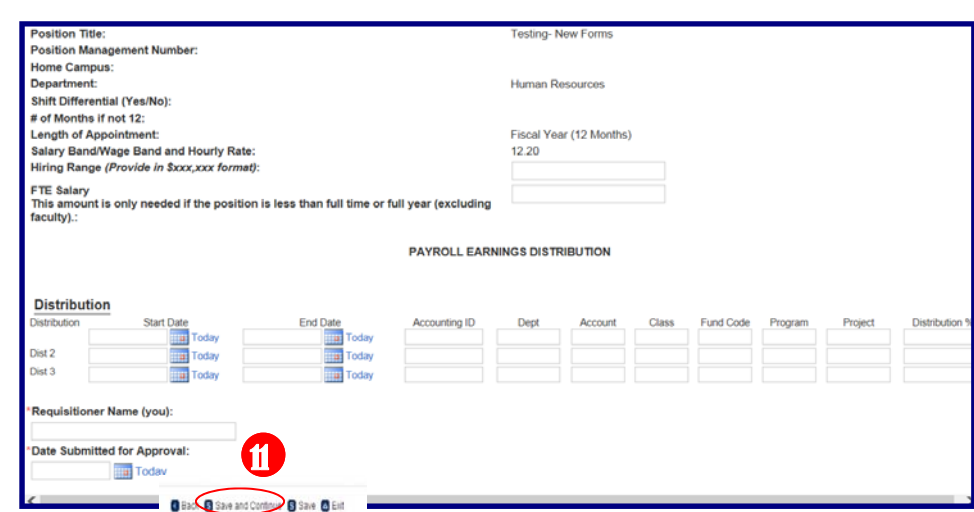

# Creating the RTF-Adding Approvers

**1**. Once you have completed the third step of the RTF (Compensation & Funding) and click **Save & Continue**, you will be directed to the **Approver** screen.

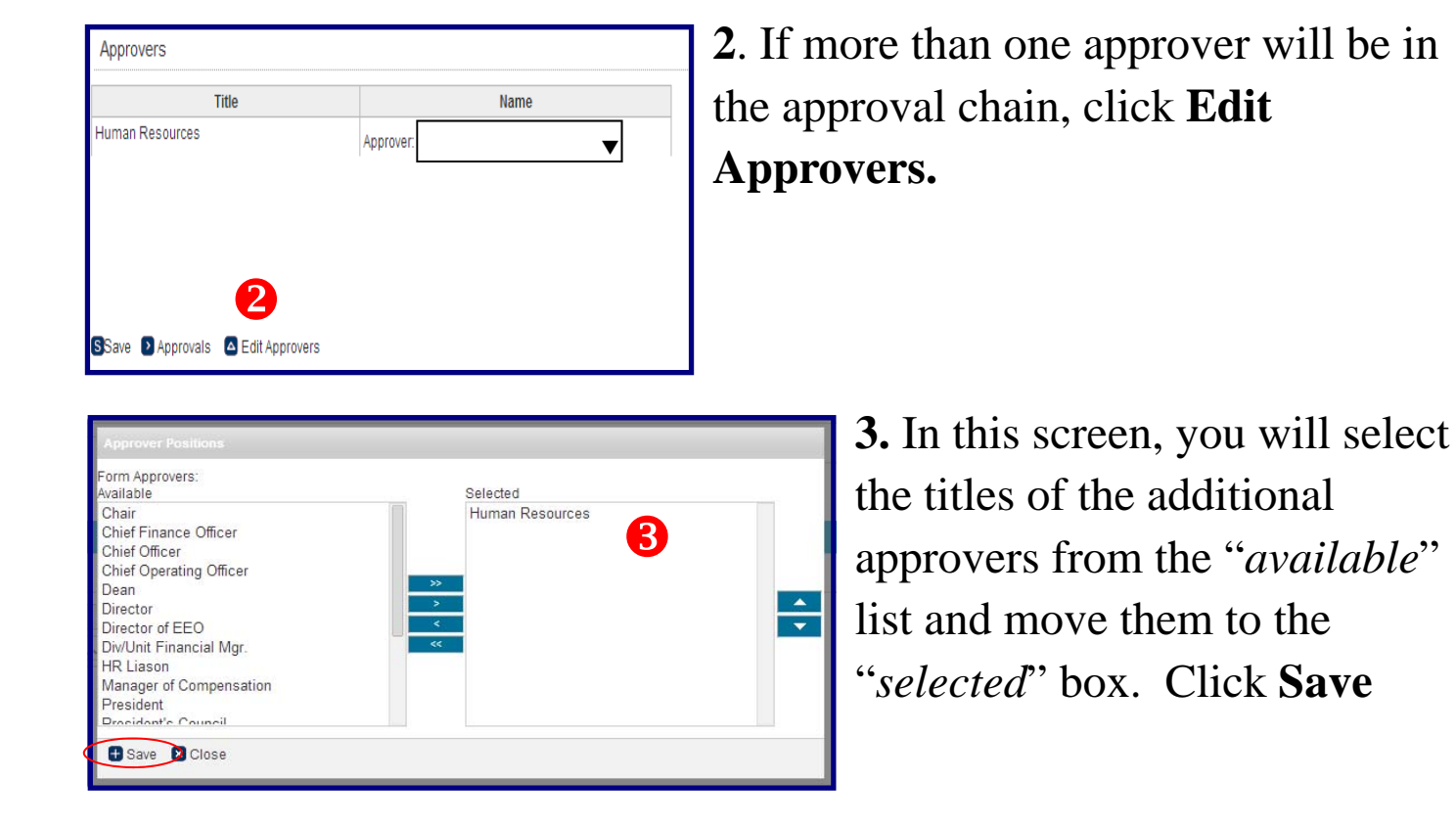

**4**. Click on the drop down box next to each title and select the appropriate name. Click **Save**.

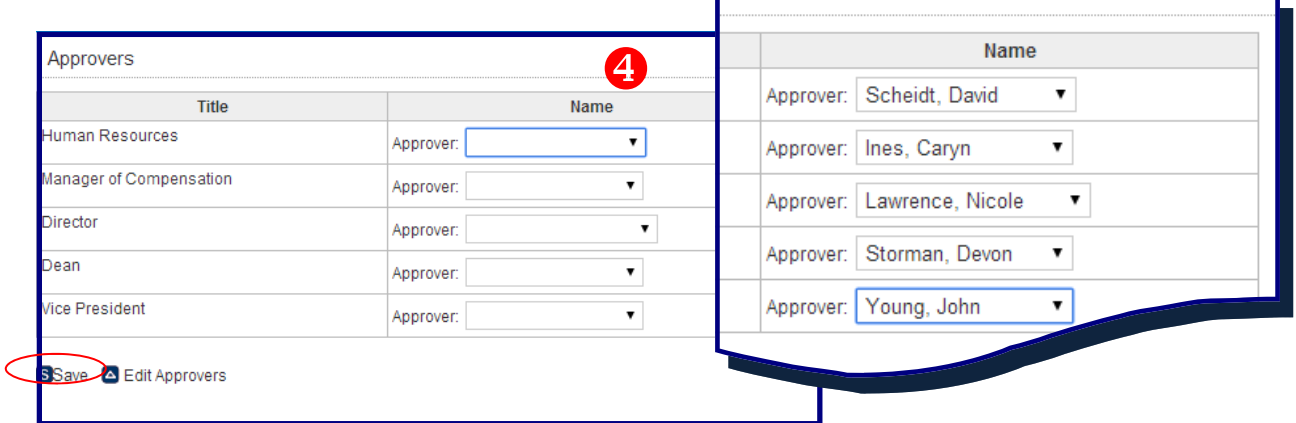

#### Approving the RTF

- 1. The HRP will receive an email stating that the position needs approval.
- 2. Click on the **Jobs** tab
- 3. Click on **Forms** tab
- 4. Click **Approvals**

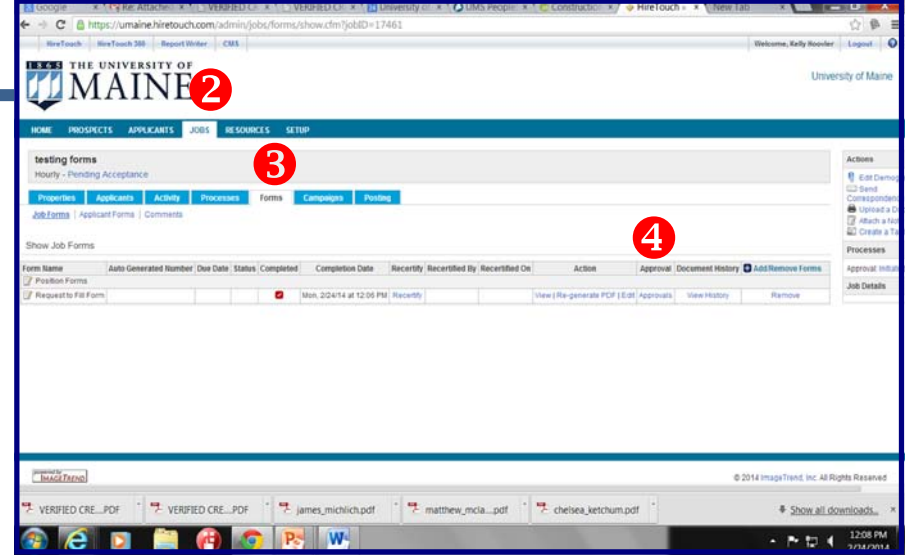

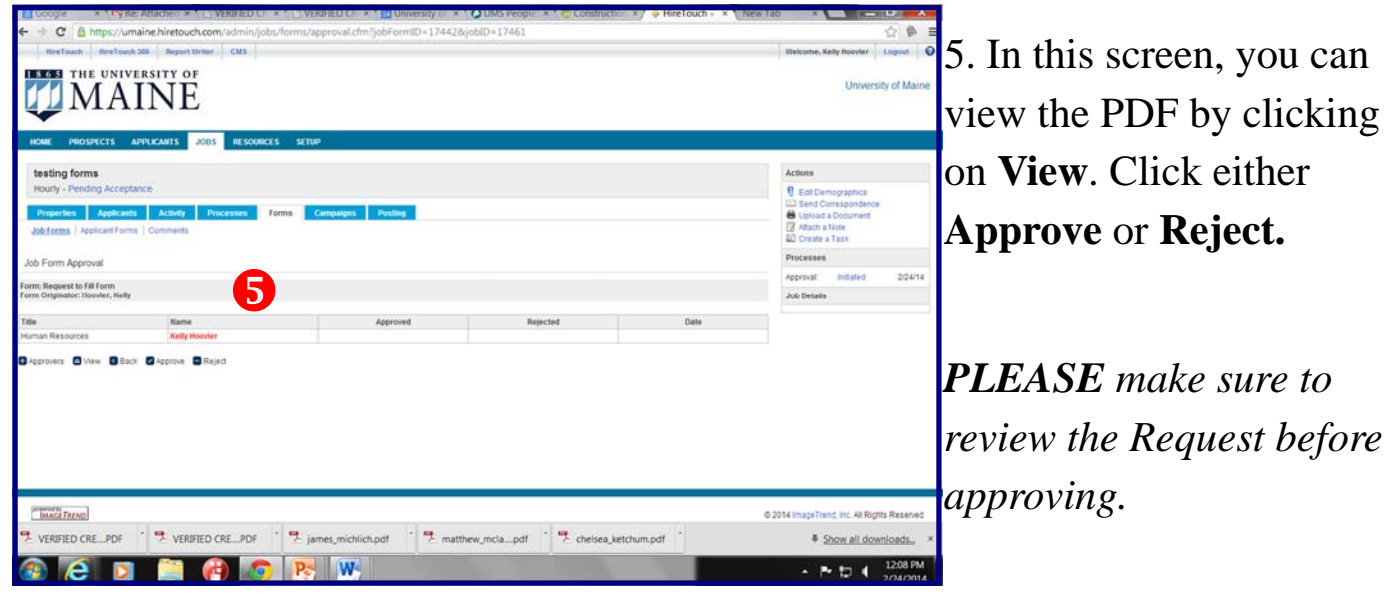

6. This screen will record who approved, rejected and the date that it occurred.

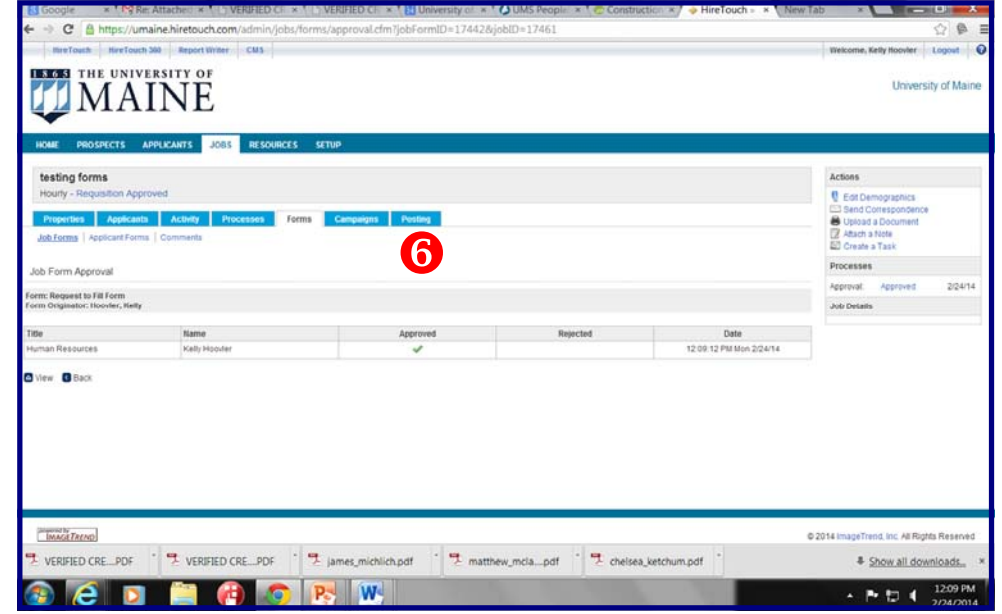